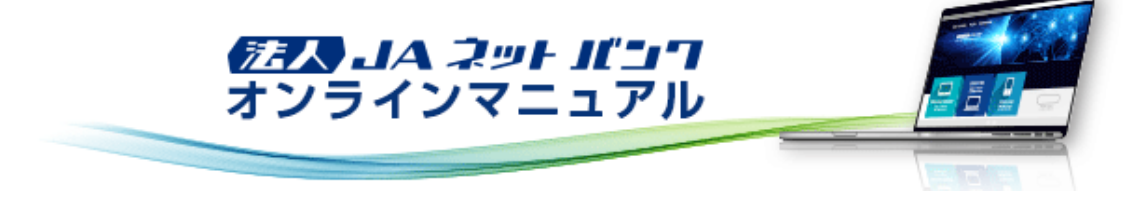

### 概要

お客様のスマートフォンのワンタイムパスワードアプリに表示される、その時だけ有効な使い捨てパスワードのことを「ワンタ イムパスワード」といいます。

「ワンタイムパスワード」を自動生成するもの(ソフトウェア)をトークンといいます。

法人JAネットバンクでは、アプリ形式の「ソフトウェアトークン」(ワンタイムパスワードアプリ)を提供いたします。 パスワードは1分ごとに変化し、1回限りの使用となるため、非常に高いセキュリティを保つことができます。

■ 振込・振替における承認(二経路認証)でスマートフォンのご利用が必須となります。

■ 民間収納機関の収納サービスをご利用の際に「ワンタイムパスワード」のご利用が必須となります。

■ パソコンでユーザ情報の新規・変更登録、トークン失効の際に「ワンタイムパスワード」のご利用が必須となります。

マスターユーザ・管理者ユーザ・一般ユーザ※はお客様ご自身のスマートフォンをソフトウェアトークンとして利用するための 準備を行っていただきます。

※一般ユーザは、ユーザ登録でスマートフォン利用および承認権限を設定した場合に必要となります。

・ワンタイムパスワードサービス スマートフォンアプリケーション利用可能端末は以下の通りです。 http://www.dokodemobank.ne.jp/co/anserbizsol/environment/onetimepasswd\_smartphone.asp ・ご利用可能なOSとブラウザの組合せは以下の通りです。 http://www.dokodemobank.ne.jp/co/anserbizsol/environment/smartphone.asp

#### 事前準備

①スマートフォンの時刻設定

ワンタイムパスワードの生成に現在の日時情報を使用します。ワンタイムパスワードアプリをダウンロードする前にスマー トフォンの日時が正しいことをご確認ください。

正しくない場合は、スマートフォンの日時を正しく設定してください。

設定方法につきましては、スマートフォンに付属の取扱説明書をご確認ください。

②迷惑メールフィルター等で、迷惑メール対策をしている方は、「otp-auth.net」のドメインを受信可能に設定してください。 設定方法は、スマートフォンの取扱説明書、またはスマートフォンご購入店へご確認ください。

③「利用開始パスワード」を記録する筆記用具をご準備ください。

「利用開始パスワード」は、お客様ご自身で設定いただき、必ずメモにお控えください。

【ワンタイムパスワードご利用の流れ】

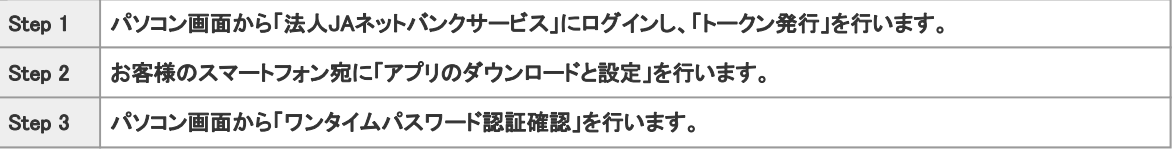

上記の設定が完了すると、以後、「法人JAネットバンクサービス」のお取引口座から出金を伴う操作や、ユーザ情報の設定 変更をご利用の際に、ワンタイムパスワードの入力が必須となります。

ワンタイムパスワードをダウンロードしたスマートフォンを機種変更する場合は、マスターユーザまたは管理者ユーザに連絡 のうえ、「トークンの失効」(ワンタイムパスワード利用解除)を行ってください。

そのうえで機種変更後、再度ワンタイムパスワードトークンの発行をお願いします。

※変更前のスマートフォンのトークンの失効を行わないまま、変更後のスマートフォンへワンタイムパスワードトークンを発行 することはできませんのでご注意ください。

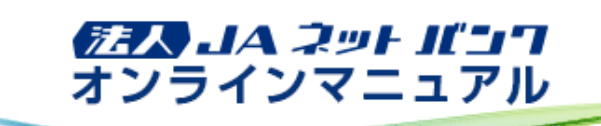

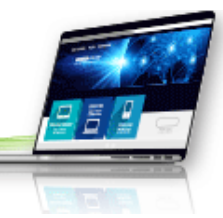

スマートフォン(iPhone/Android端末)

#### はじめてご利用のお客様

お手持ちのスマートフォン(iPhone/Android端末)に、ワンタイムパスワードアプリをダウンロードし、初期設定を行っていただ きます。

・ワンタイムパスワードサービス スマートフォンアプリケーション利用可能端末は以下の通りです。 http://www.dokodemobank.ne.jp/co/anserbizsol/environment/onetimepasswd\_smartphone.asp ・ご利用可能なOSとブラウザの組合せは以下の通りです。 http://www.dokodemobank.ne.jp/co/anserbizsol/environment/smartphone.asp

#### ワンタイムパスワードアプリの設定の前に、「トークン発行」の手続きを行ってください。

1. ワンタイムパスワードアプリをインストールする前に、お使いのスマートフォンの日時が正しく設定されていることをご確 認ください。

ワンタイムパスワードアプリは、パスワードの生成に現在の時刻を使用しています。 ご利用になる前に、スマートフォンの日時を正しく設定してください。設定方法につきましては、スマートフォンに 付属の取扱説明書等でご確認ください。

2. トークン発行用メールをスマートフォンで開き、スマートフォン用アプリのダウンロード先URLのリンクをタップしてくださ い。

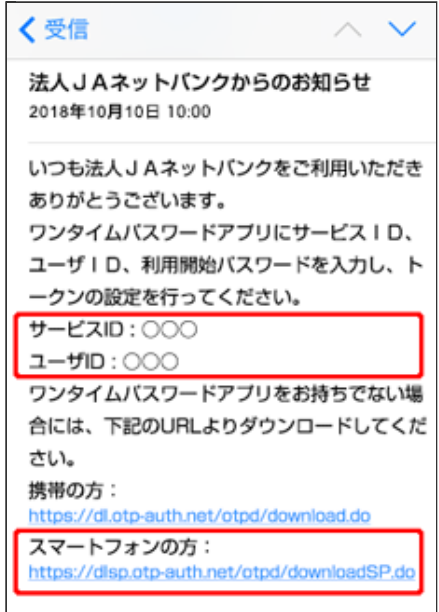

メール本文に記載されているサービスIDとユーザIDをお控えのうえ、スマートフォン用アプリのダウンロード先 URLのリンクをタップすると、自動でブラウザが起動します。 ダウンロード先URLには、スマートフォンにインストールされているブラウザからアクセスしてください。

ダウンロードには別途通信料がかかります。 ダウンロードは、電波状態の良好な場所で静止したまま行ってください。途中で通信が途切れますと、最初から ダウンロードが必要となる場合があります。

すでにワンタイムパスワードアプリをダウンロードしている場合は、この操作は必要ありませんので「初期設定」 へお進みください。

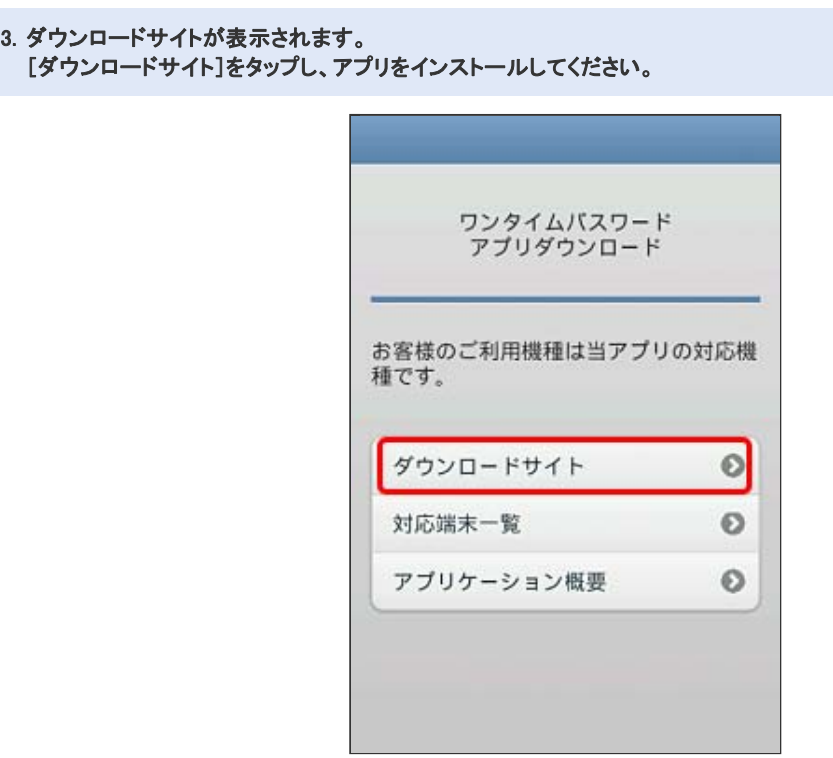

# ワンタイムパスワードアプリのコンテンツ提供者は「NTT DATA CORPORATION」です。

4. インストールが完了したら、スマートフォンのホーム画面にあるワンタイムパスワードアプリのアイコンをタップして起動 してください。

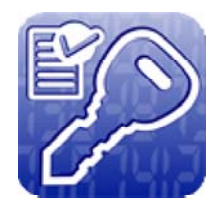

```
初期設定
```

```
5.
「初期設定」画面が表示されます。
```
サービスID、ユーザIDおよび利用開始パスワードを入力し、チェックボックスにチェックを入れ、[送信]ボタンをタップし てください。

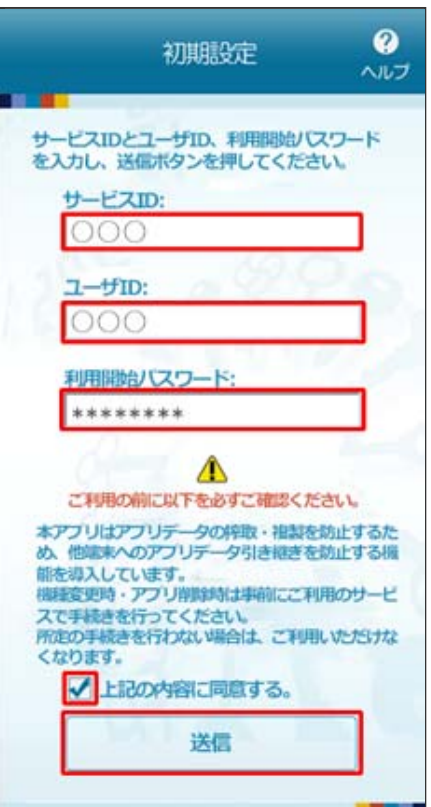

サービスIDおよびユーザIDは、スマートフォンのメールアドレスにお送りしたトークン発行用メールに記載されて います。

利用開始パスワードは、トークン発行申請時にパソコンでご登録いただいたものです。

6. 「初期設定完了」画面が表示されます。 [次へ]ボタンをタップしてください。

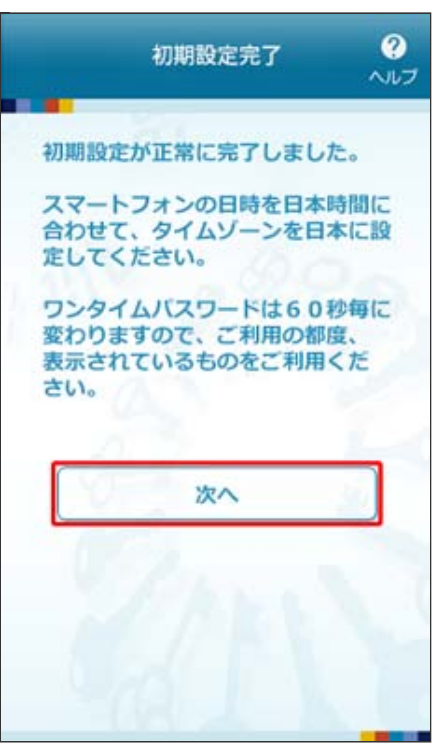

7. 「トークン表示名設定」画面が表示されます。 トークン表示名を変更する場合は、変更後の追加文言を入力のうえ、[登録]ボタンをタップしてください。

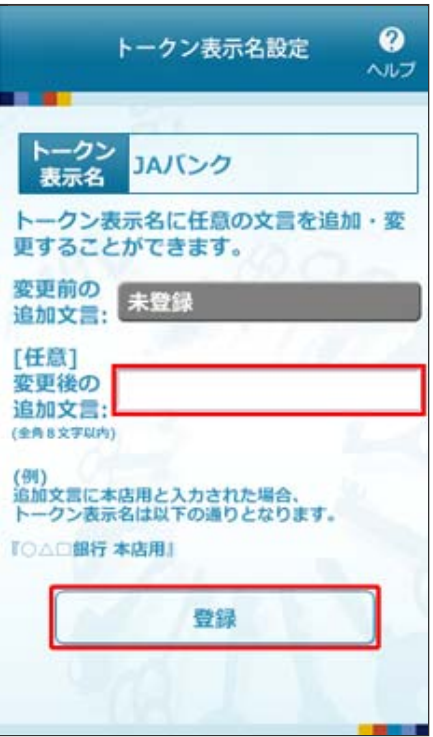

トークン表示名は、「設定」→「トークン表示名設定」→トークンの表示名を任意の名称に変更することができま す。

「JAバンク」の後ろに任意の文字(最大全角8文字/半角16文字)を設定することができます。

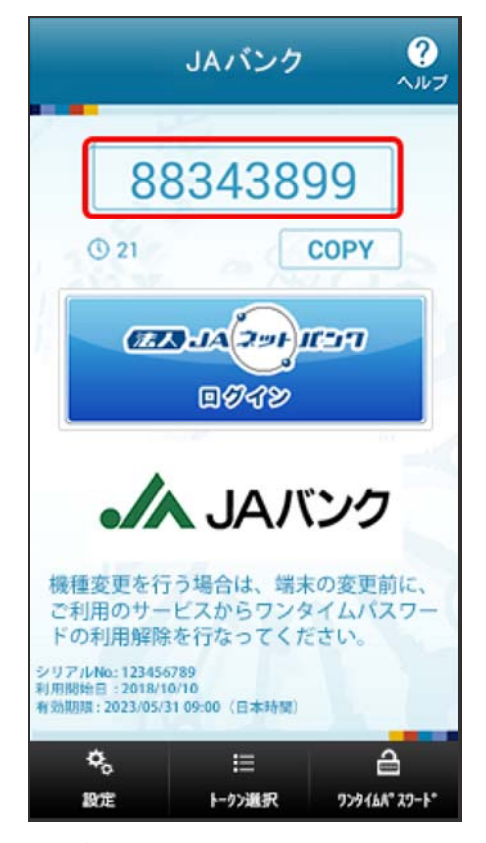

引き続き、ワンタイムパスワード認証確認を行ってください。 ●マスターユーザの場合 パソコン画面からの操作はこちら スマートフォン画面からの操作はこちら ●管理者ユーザ・一般ユーザの場合 パソコン画面からの操作はこちら スマートフォン画面からの操作はこちら

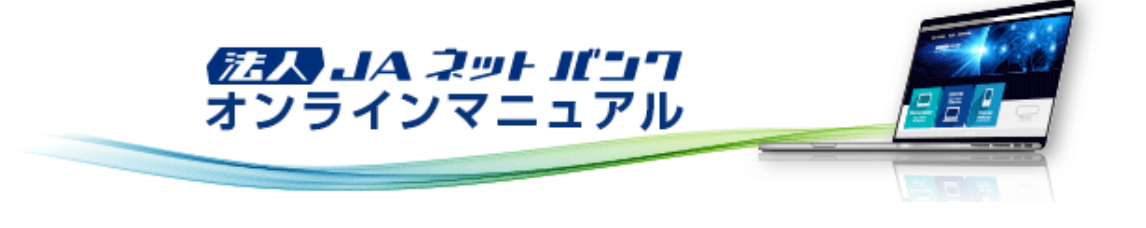

スマートフォン(iPhone/Android端末)

### すでにご利用のお客様

お手持ちのスマートフォン(iPhone/Android端末)にインストール済のワンタイムパスワードアプリにトークンの追加を行ってい ただきます。

・ワンタイムパスワードサービス スマートフォンアプリケーション利用可能端末は以下の通りです。 http://www.dokodemobank.ne.jp/co/anserbizsol/environment/onetimepasswd\_smartphone.asp ・ご利用可能なOSとブラウザの組合せは以下の通りです。 http://www.dokodemobank.ne.jp/co/anserbizsol/environment/smartphone.asp

## ワンタイムパスワードアプリの設定の前に、「トークン発行」の手続きを行ってください。

1. スマートフォンのホーム画面からワンタイムパスワードアプリを起動し、[設定]ボタンをタップしてください。

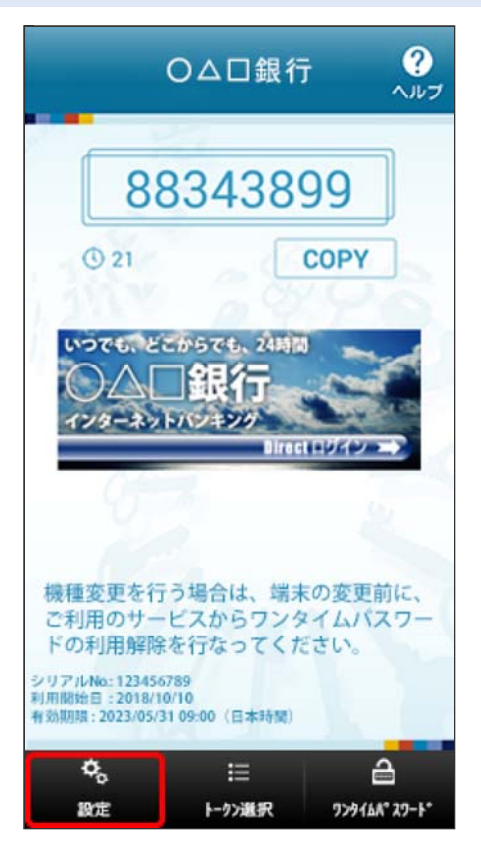

アプリの起動方法につきましては、スマートフォンに付属の取扱説明書等でご確認ください。

2. 「設定メニュー」画面が表示されます。 [トークン追加]ボタンをタップしてください。

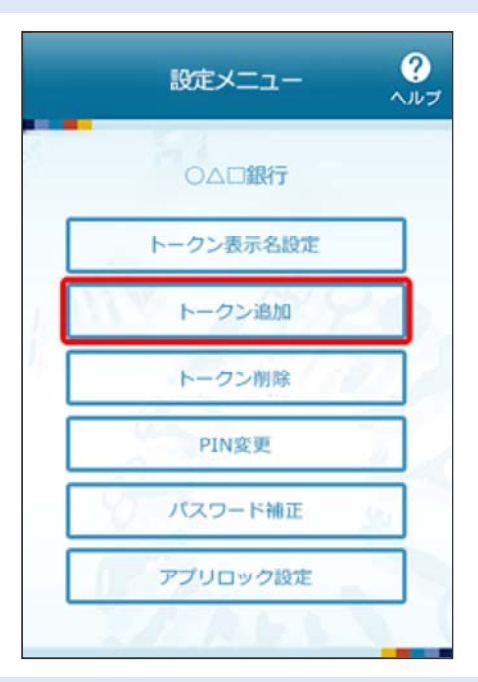

3. 「トークン追加」画面が表示されます。 サービスID、ユーザIDおよび利用開始パスワードを入力し、チェックボックスにチェックを入れ、[送信]ボタンをタップし てください

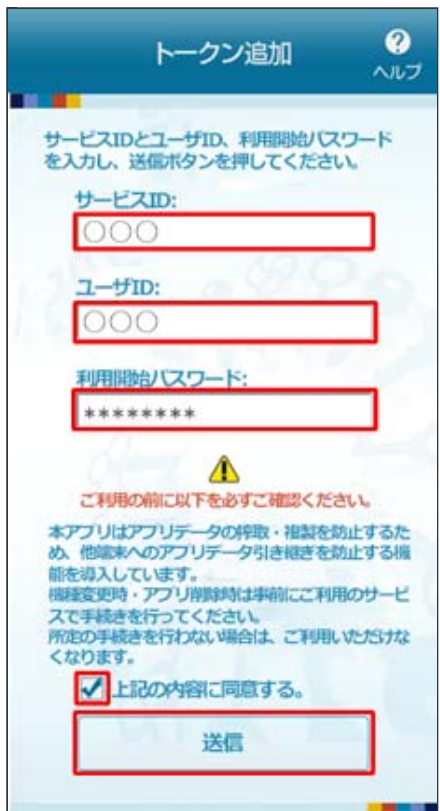

サービスIDおよびユーザIDは、スマートフォンのメールアドレスにお送りしたトークン発行用メールに記載されて います。

利用開始パスワードは、トークン発行申請時にパソコンでご登録いただいたものです。

4. 「トークン追加完了」画面が表示されます。 [次へ]ボタンをタップしてください。

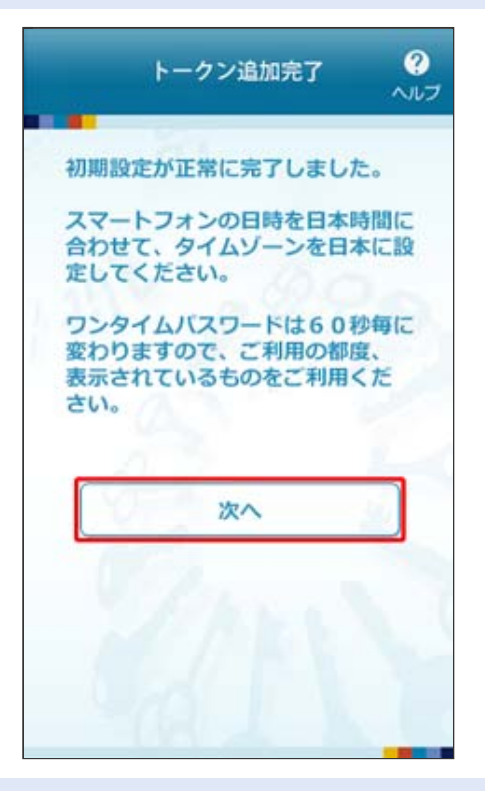

5. 「トークン表示名設定」画面が表示されます。

トークン表示名を変更する場合は、変更後の追加文言を入力のうえ、[登録]ボタンをタップしてください。

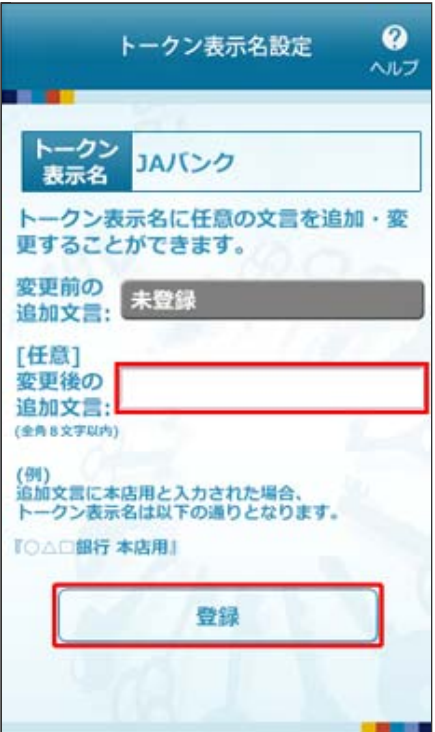

トークン表示名は、「設定」→「トークン表示名設定」→トークンの表示名を任意の名称に変更することができま す。 「JAバンク」の後ろに任意の文字(最大全角8文字/半角16文字)を設定することができます。

6. 「トークン選択」画面が表示されます。 ご利用のトークンを選択してください。

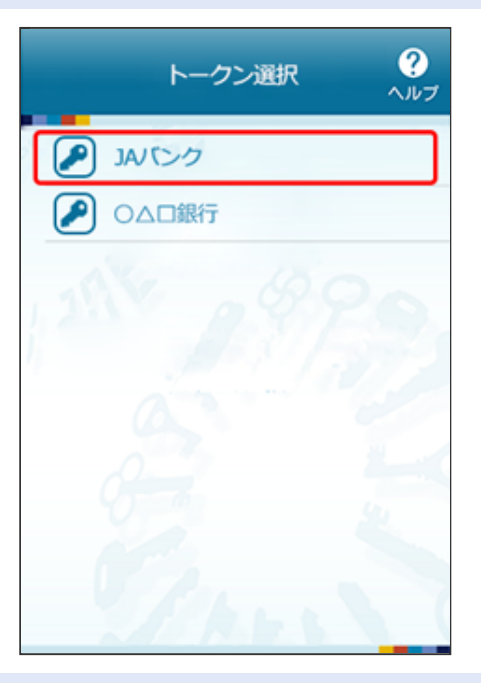

7. ワンタイムパスワードが表示されます。

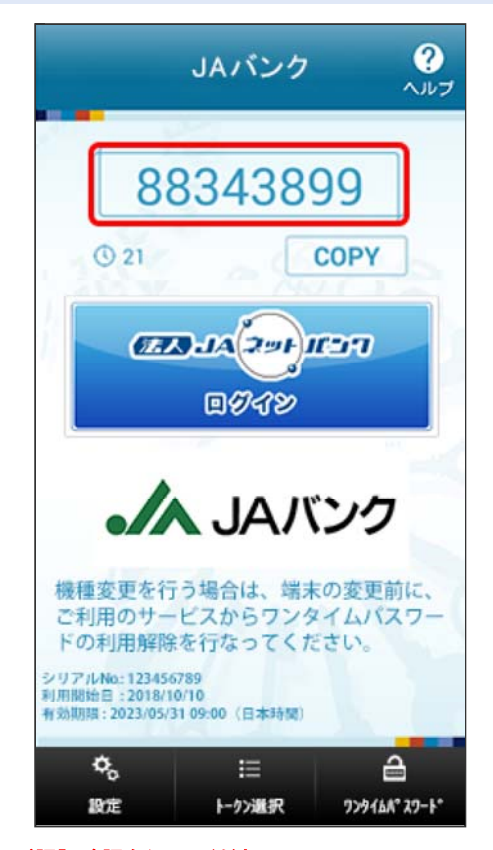

引き続き、ワンタイムパスワード認証確認を行ってください。 ●マスターユーザの場合 パソコン画面からの操作はこちら スマートフォン画面からの操作はこちら ●管理者ユーザ・一般ユーザの場合 パソコン画面からの操作はこちら スマートフォン画面からの操作はこちら

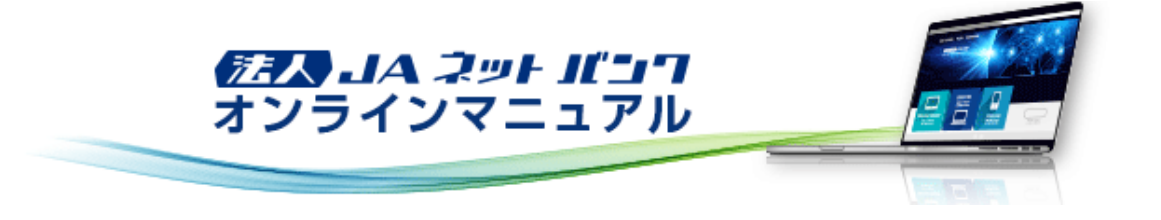

# ワンタイムパスワード

ワンタイムパスワードの利用停止解除

マスターユーザまたは管理者ユーザは、自身を除くユーザのワンタイムパスワードの利用停止状態を解除することができま す。

※マスターユーザまたは管理者ユーザのログイン時のみ表示されます。

【マスターユーザが利用停止となった場合】

マスターユーザの利用停止を解除するには、管理者ユーザがマスターユーザの「利用停止解除」を行うことにより、ご利 用いただけるようになります。

管理者ユーザを登録していない場合は、お取引店までご連絡ください。

【管理者ユーザ・一般ユーザが利用停止となった場合】

管理者ユーザ・一般ユーザの利用停止を解除するには、マスターユーザまたは他の管理者ユーザが該当ユーザの「利 用停止解除」を行うことにより、ご利用いただけるようになります。

#### 1. [管理]メニューをクリックしてください。

「業務選択」画面が表示されますので、[ユーザ管理]ボタンをクリックしてください。

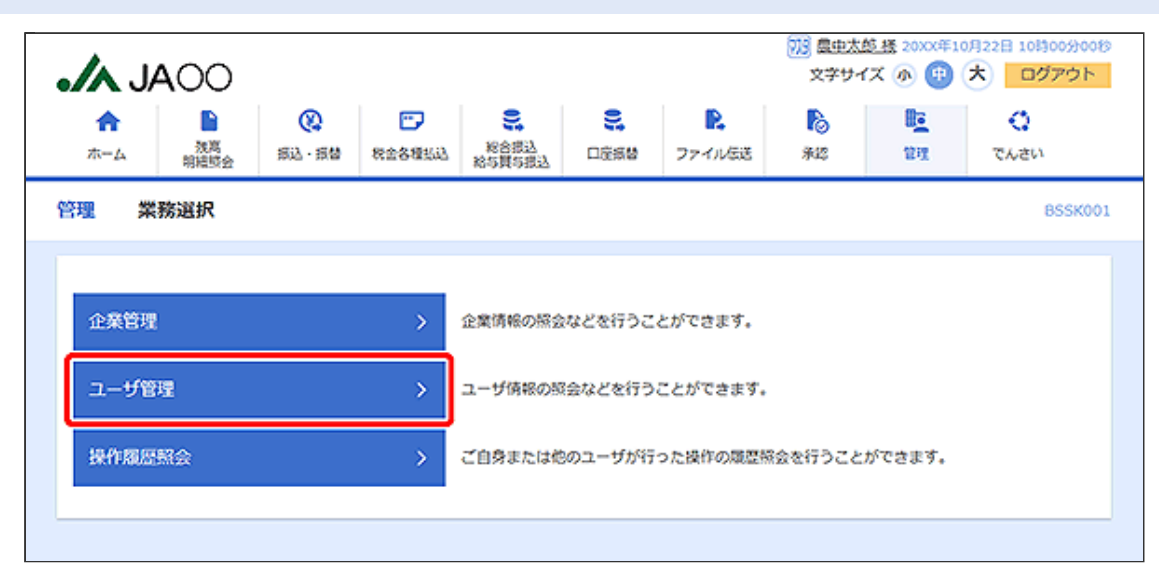

#### 2. 「作業内容選択」画面が表示されます。 [ワンタイムパスワードの利用停止解除]ボタンをクリックしてください。

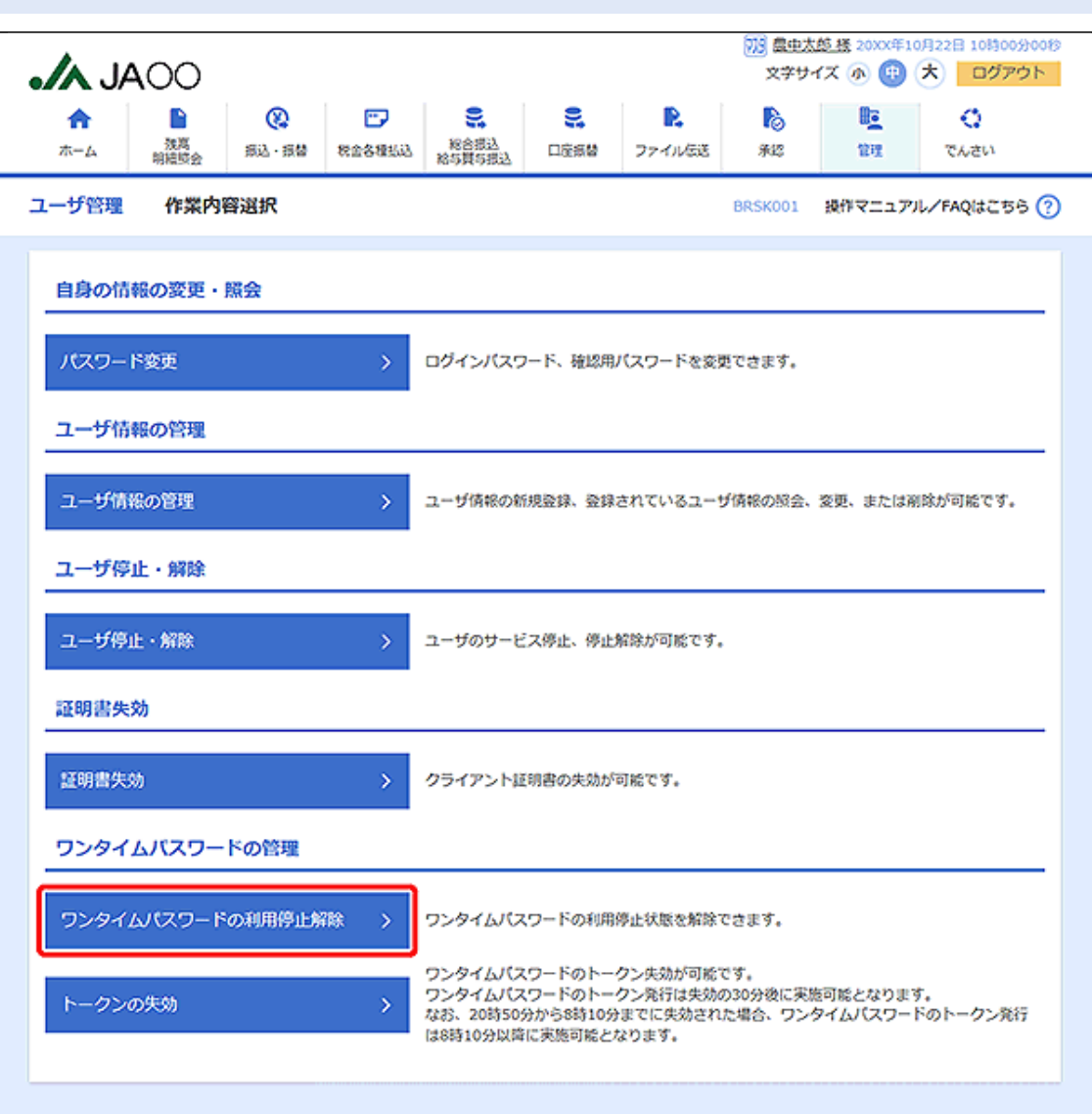

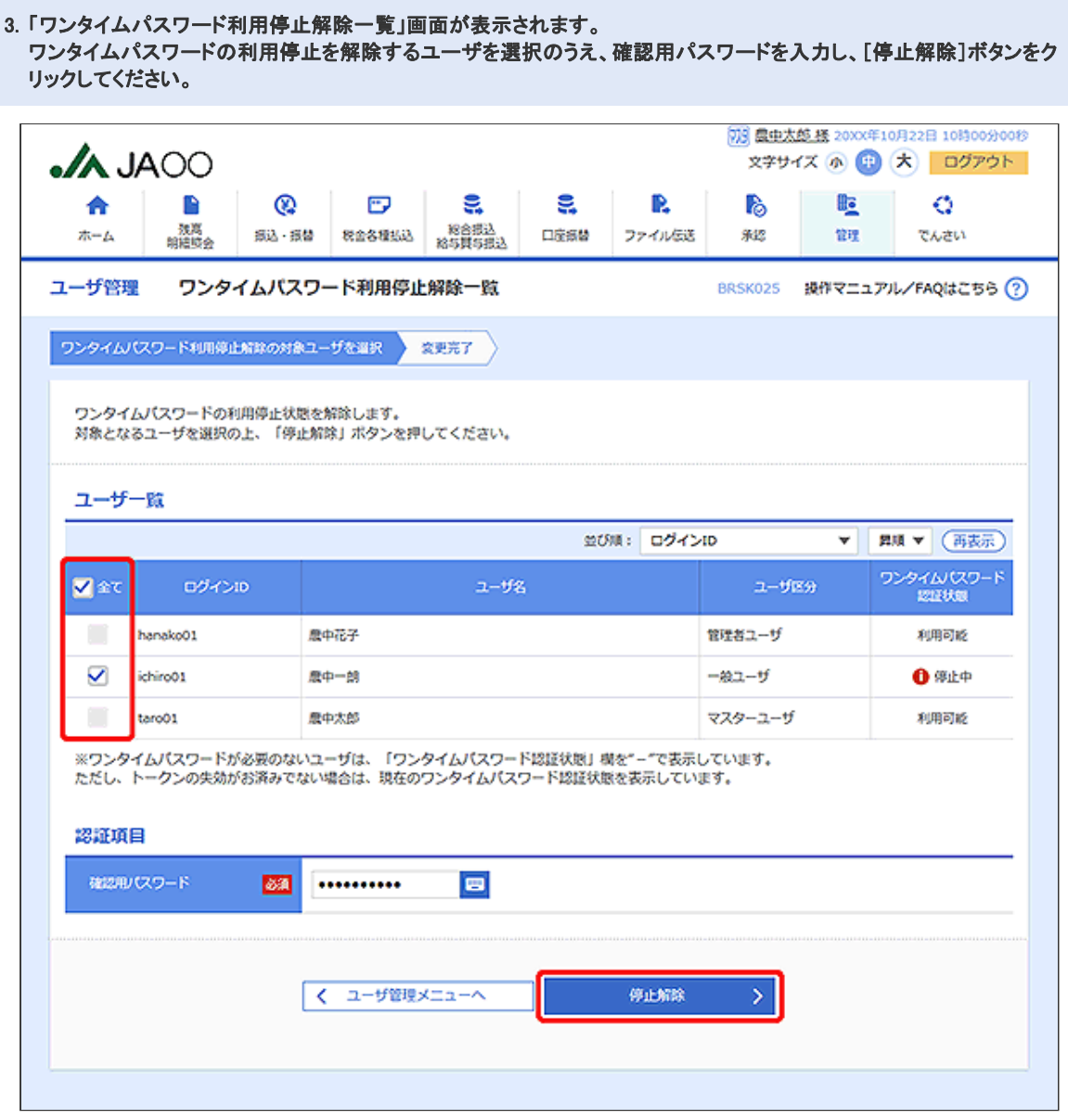

4. 「ワンタイムパスワード利用停止解除結果」画面が表示されます。 ご確認後、[ホームへ]ボタンをクリックすると、「トップページ」画面が表示されます。

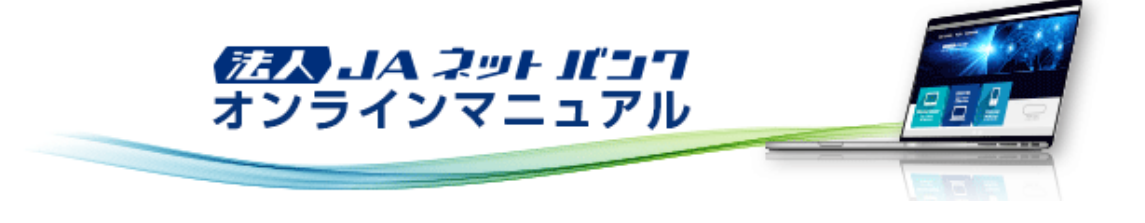

ワンタイムパスワード

ワンタイムパスワードのトークン失効

マスターユーザまたは管理者ユーザは、ユーザのトークンを失効することができます。 ※マスターユーザまたは管理者ユーザのログイン時のみ表示されます。 ※トークン失効は下記の場合に必要となります。 ・ワンタイムパスワードアプリを設定しているスマートフォンを機種変更される場合。

# 1. [管理]メニューをクリックしてください。

「業務選択」画面が表示されますので、[ユーザ管理]ボタンをクリックしてください。

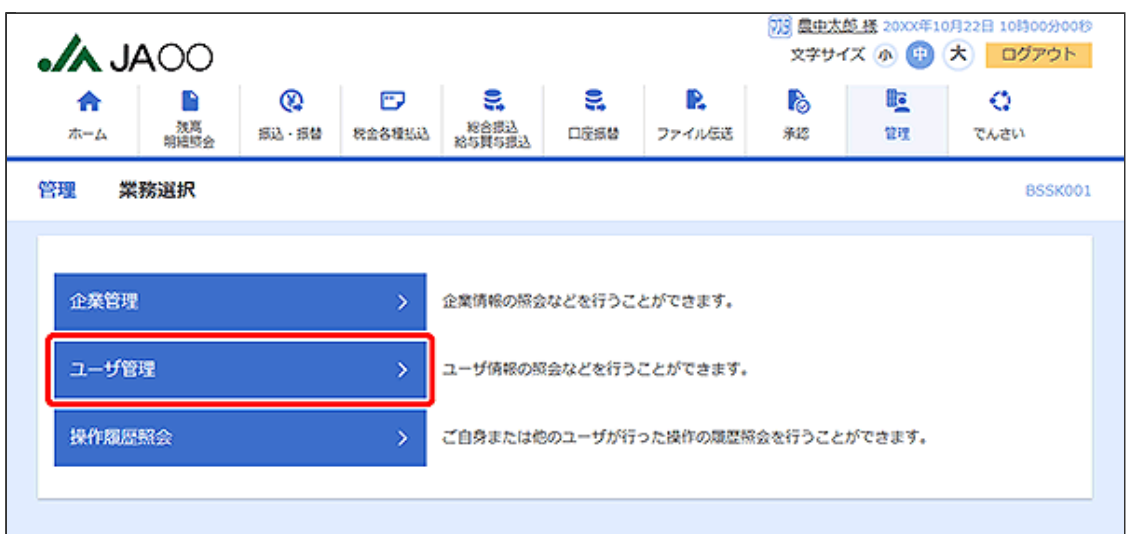

### 2. 「作業内容選択」画面が表示されます。 [トークンの失効]ボタンをクリックしてください。

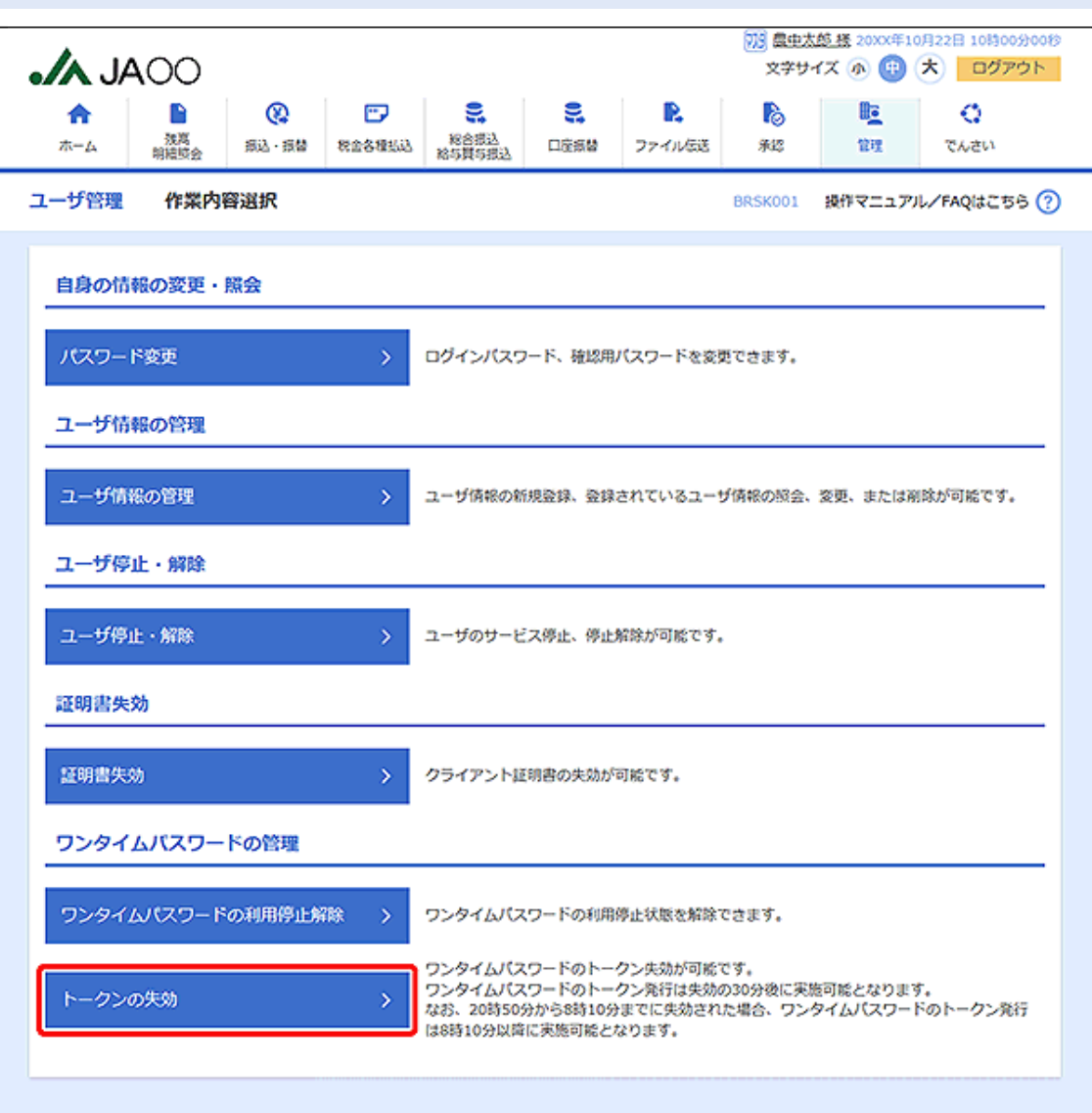

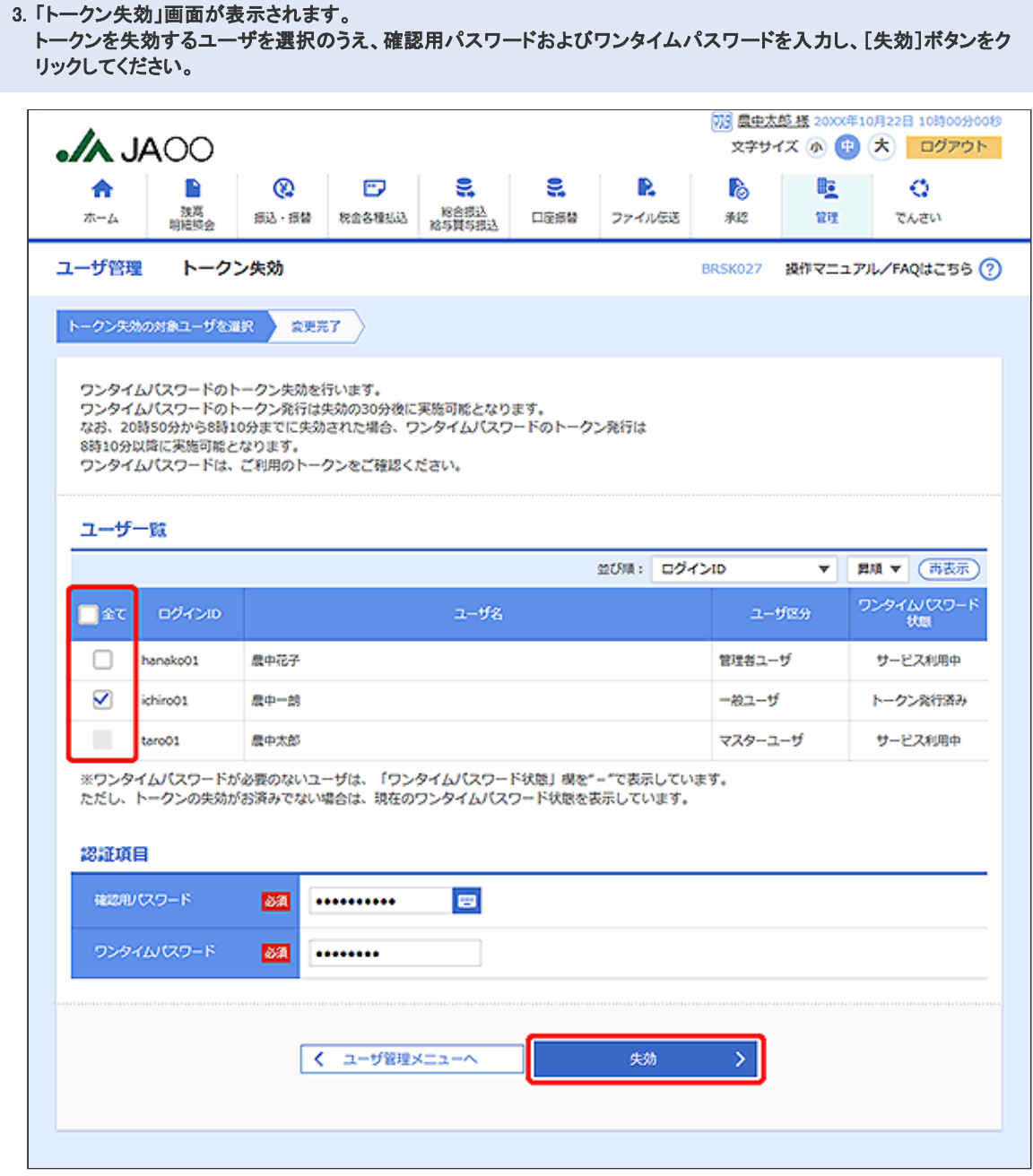

4. 「トークン失効結果」画面が表示されます。 ご確認後、[ホームへ]ボタンをクリックすると、「トップページ」画面が表示されます。